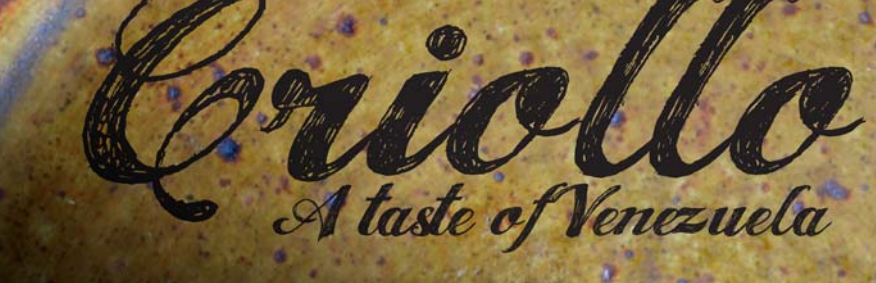

# **Conception d'un livre de recettes inspiré**

**Fernando Gonzalez**

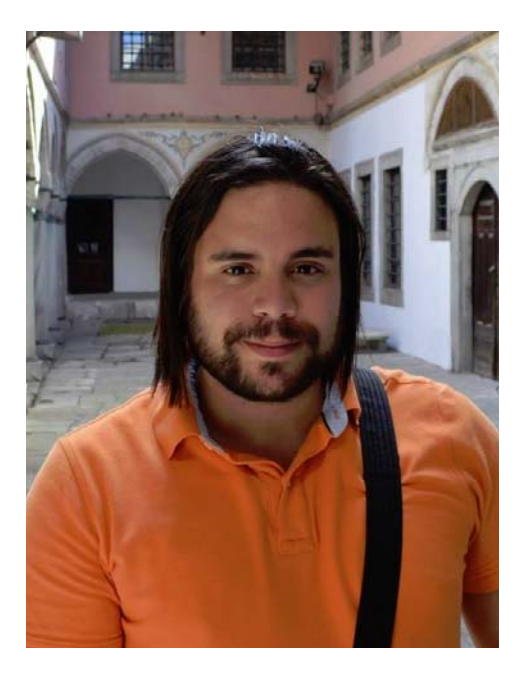

#### À propos de l'auteur

L. Fernando Gonzalez est né à Ciudad Bolivar, au Vénézuela, en 1983. Il a grandit dans la ville côtière de Santa Cruz avant d'immigrer au Canada à l'age de 17 ans, où il vit encore aujourd'hui avec son mari Adam et leurs deux Labradors chocolats. Fernando a travaillé comme graphiste et concepteur de site Web pendant 10 ans avant d'intégrer l'équipe Corel en tant que spécialiste de l'assurance qualité de CorelDRAW Graphics Suite. Dans le cadre de ce projet, il a su combiner son amour de la cuisine et sa passion pour la conception et la photographie afin de collecter des fonds pour un organisme de bienfaisance de sa ville natale. Il a utilisé CorelDRAW Graphics Suite pour concevoir et mettre en page le livre de recettes, les documents marketing et le site Web de *Criollo : A Taste of Venezuela www.CriolloCookbook.com*.

# **Conception d'un livre de recettes inspiré**

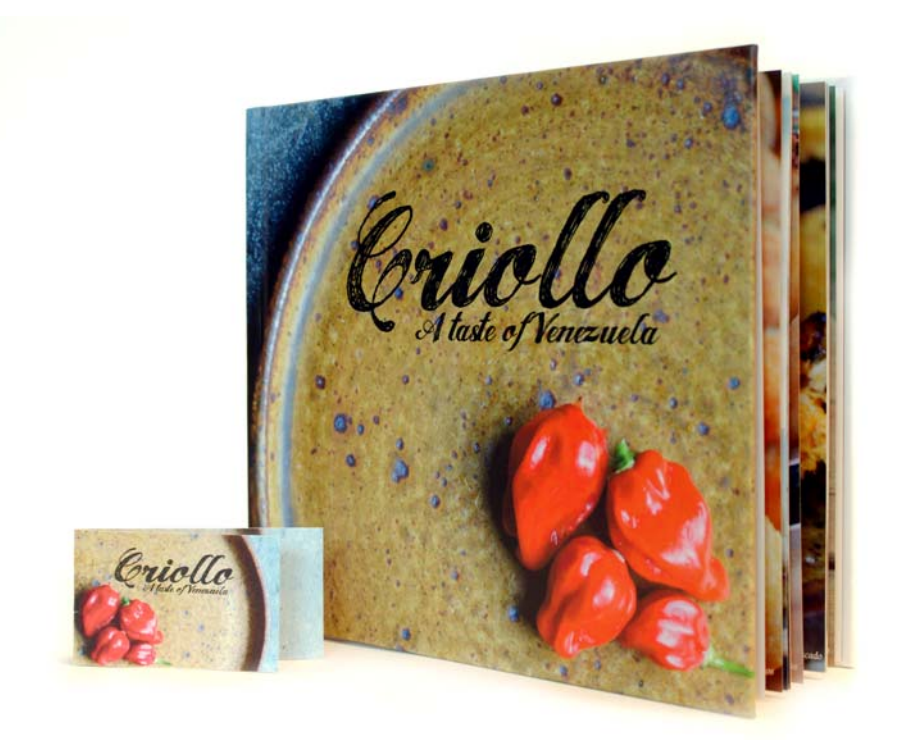

*Figure 1 : Livre de recettes et marque-page Criollo*

Immigrer dans un nouveau pays est à la fois une joie et un défi. Lorsque j'ai emménagé au Canada à l'age de 17 ans, je savais que de nombreuses opportunités s'ouvraient à moi et que j'allais au devant de moments passionnants. Pour autant, je ressentais également un sentiment croissant de mélancolie et de faim. De faim, oui. Adolescent, j'avais toujours faim. Faim des arômes du pays natal que j'avais laissés derrière moi. Faim de la cuisine de ma mère et des saveurs du passé. Avec le temps, livres et

impressions diverses sur la cuisine vénézuélienne ont recouverts les étagères de ma cuisine. Tels des signets, taches et empreintes de doigts maculaient mes recettes favorites. Les livres de recettes alimentaient ma faim et mes souvenirs. Ils étaient pour moi le moyen de remonter le temps, de retrouver la cuisine de ma grand-mère où, les yeux écarquillés, je fixais les cookies meringués derrière la vitre du four et où elle me disait que mes soupirs risquaient de les empêcher de lever.

# Casa de Maria

Des années plus tard, ma famille a créé une petite organisation caritative nommée Casa de Maria. Fondée au Vénézuela dans la ville natale de ma grand-mère, El Tigre, son objectif est de fournir produits alimentaires et fournitures scolaires aux enfants d'un quartier très pauvre appelé San Francisco de Asise. C'est là que mes tantes ont aménagé deux camping-cars qui leur ont permis de servir des repas à une centaine d'enfants, du lundi au vendredi.

J'ai alors eu l'idée de combiner mon expérience du graphisme et ma passion pour la cuisine vénézuélienne dans un livre de recettes afin de collecter des fonds pour Casa de Maria. *Criollo : A Taste of Venezuela* était né. J'ai décidé d'y inclure une petite collection de recettes familiales et de rue, en y mêlant récits populaires et traditions de la cuisine vénézuélienne. J'ai alors ramené à vingt le nombre de mes recettes favorites et recherché les récits et traditions dont elles découlaient. Une fois le texte terminé, j'étais prêt à assembler mon livre de recettes dans CorelDRAW. J'ai également créé un marquepage spécial dans CorelDRAW afin de promouvoir le livre de recettes.

# Choix de l'outil idéal

Ayant utilisé CorelDRAW pendant de nombreuses années pour toutes mes conceptions Web et papier, je savais qu'il serait l'outil idéal pour ce travail. J'étais particulièrement impatient d'essayer certaines de ses fonctions, notamment le menu fixe **Repères**, les outils d'édition de forme (par exemple les outils **Râteau**  $\mathscr{C}$  et Lissage  $\mathscr{C}$ et la fonction **PowerClip**.

# Prise en compte des spécifications de l'éditeur

En préparation de l'impression du livre de recettes, l'éditeur m'avait demandé de créer deux fichiers PDF distincts, l'un pour la couverture du livre et l'autre pour les pages de contenu. Dans le cadre de cet article, je vais me concentrer sur la création des pages de contenu et du marque-page spécial.

Selon les spécifications techniques de l'éditeur, le fichier PDF/X-3 final devait mesurer 24,45 cm de largeur et 20,95 cm de hauteur. L'éditeur avait également des exigences précises en matière de format des pages (en cm) :

- Taille de la page (avec ligne de découpe) : 24,13 cm x 20,32 cm
- Débordement (bords supérieur, inférieur et extérieur de la page) : 0,318 cm
- Encart des marges/limite de sécurité (bords supérieur, inférieur et extérieur de la page) : 0,635 cm
- Encart des marges/limite de sécurité (bord de reliure de la page) : 1,59 cm

# Conception des pages

Pour créer un nouveau document dans DansCorelDRAW, j'ai cliqué sur **Fichier Nouveau document**. Dans la boîte de dialogue **Nouveau document**, j'ai défini la largeur sur 24,45 cm et la hauteur sur 20,95 cm. J'ai également défini le nombre de pages sur 3. J'ai commencé avec trois pages parce que je voulais disposer la page d'introduction et une double page devant accueillir une recette et une photo. Je n'ai modifié aucun autre paramètre de cette boîte de dialogue.

Pour choisir la mise en page, je me suis référé à mes livres de recettes favoris. Tous présentaient un même élément conceptuel commun : de grandes photos, éclatantes de couleurs. J'ai alors décidé qu'une grande photo du plat préparé accompagnerait chaque recette de *Criollo*. Je voulais que cette photo soit suffisamment grande pour recouvrir également le tiers de la page de la recette. Pour ce faire, il fallait que CorelDRAW me présente toutes les doubles pages. J'ai donc cliqué sur **Outils Options**. Dans la boîte de dialogue **Options**, j'ai développé la catégorie **Document** et j'ai sélectionné **Disposition**. Dans la page **Disposition**, j'ai coché la case **Pages doubles**. J'ai alors pu afficher le contenu des pages 2 et 3 pendant que je concevais le document.

#### Configuration de la ligne de découpe, du débordement et des marges de sécurité

J'ai ensuite dû configurer la ligne de découpe, le débordement et les marges de sécurité demandés par l'éditeur. La ligne de découpe, également appelée repères de coupe, indique à l'imprimante où couper le papier. Le débordement correspond à l'espace requis entre la ligne de découpe et la bordure de la page. Les marges de sécurité servent à limiter les composants imprimables.

Dans le menu fixe **Gestionnaire d'objets**, j'ai créé un nouveau plan principal nommé « ligne de découpe » destiné à stocker la ligne de découpe. À l'aide de l'outil **Rectangle** , j'ai ensuite tracé un rectangle de contour gris clair. Dans la barre de propriétés, j'ai défini la largeur du rectangle sur 24,13 cm et la hauteur sur 20,32 cm. J'ai ensuite sélectionné **Affichage Aligner sur la page** pour aligner horizontalement le rectangle sur le centre de la

page. Je l'ai alors fait glisser vers le bord intérieur de la page en maintenant la touche **Ctrl** enfoncée. J'ai également dupliqué ce rectangle en sélectionnant **Édition Dupliquer** et en faisant glisser le rectangle dupliqué vers la page opposée. Dans le menu fixe **Gestionnaire d'objets**, j'ai rendu le plan contenant les rectangles non imprimable et non modifiable.

Les rectangles que j'ai ajoutés ont également facilité la définition du débordement. Ajouter un débordement est important en cas de problèmes d'alignement lors de l'impression. Pour être certain que ce débordement réponde aux exigences de l'éditeur, j'ai tracé un petit carré entre la bordure de la page et le rectangle de ligne de découpe. Dans la barre de propriétés, j'ai pu voir que la largeur de ce petit carré était de 0,318 cm. J'ai alors utilisé la même technique pour vérifier que les bords supérieur, inférieur et extérieur des pages correspondaient aux exigences de taille.

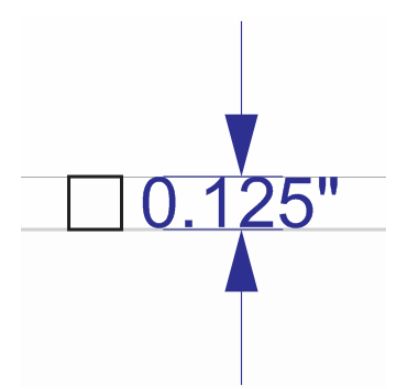

*Figure 2 : Vérification de la hauteur de l'espace de débordement par création d'un petit carré*

J'ai ensuite ajouté les limites de sécurité. Dans le menu fixe **Gestionnaire d'objets**, j'ai créé un nouveau plan principal que j'ai appelé « limite de sécurité ». Les limites de sécurité sont similaires à un débordement intérieur. Elles couvrent l'espace qui sépare la ligne de

découpe du texte de la page. L'éditeur voulait qu'une limite supérieure soit ajoutée au bord de reliure afin de tenir compte de l'assemblage des pages.

Pour créer ces limites de sécurité, j'ai ajouté quatre repères alignés sur les bords de la page 3. J'ai alors positionné chaque repère avec précision. Pour décaler le repère supérieur vers le bas, je l'ai sélectionné et j'ai saisi la valeur « -0,25 » dans la zone de position de l'objet **Y** de la barre de propriétés. Pour décaler le repère inférieur vers le haut, je l'ai sélectionné et j'ai saisi la valeur « +0,25 » dans la zone de position de l'objet **Y** de la barre de

propriétés. Pour décaler le repère extérieur vers l'intérieur, je l'ai sélectionné et j'ai saisi la valeur « -0,25 » dans la zone de position de l'objet **X** de la barre de propriétés. Pour décaler le repère intérieur vers l'intérieur, je l'ai sélectionné et j'ai saisi la valeur «  $+0.625$  » dans la zone de position de l'objet **X** de la barre de propriétés.

Comme les repères horizontaux s'étendaient sur les pages opposées, il ne me restait plus qu'à ajouter des repères verticaux pour les repères intérieur et extérieur de la page 2 et à saisir les mêmes valeurs de **X** pour les positionner.

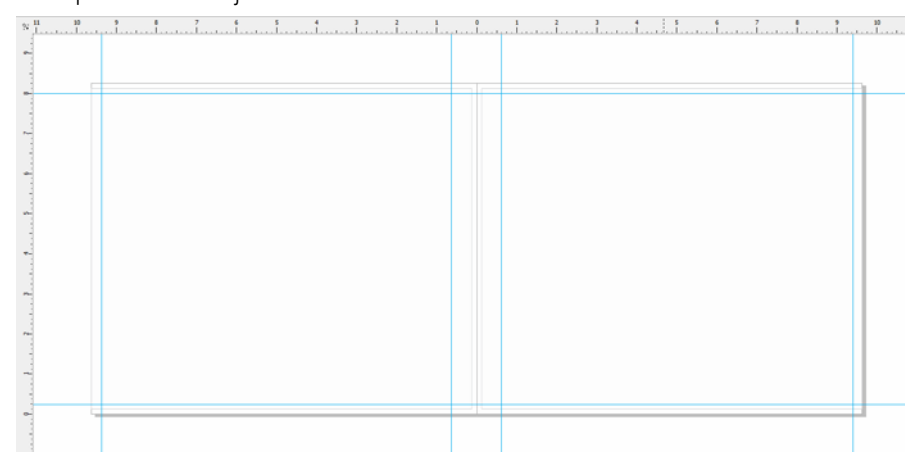

*Figure 3 : Ajout de repères pour les limites de sécurité*

J'ai ensuite sélectionné tous les repères dans le menu fixe **Gestionnaire d'objets** et je les ai déplacés vers le plan « limite de sécurité ». Comme je tenais à ne pas confondre les repères des limites de sécurité avec ceux que je devais ajouter par la suite, j'ai décidé de les personnaliser à l'aide du menu fixe **Repères**. Les fonctions de personnalisation me permettaient de modifier la couleur et le style des repères des limites de sécurité pour mieux les identifier. J'ai ouvert le menu fixe **Repères** en cliquant deux fois sur l'un des repères (j'aurai également pu sélectionner **Menus** 

**fixes Repères**). J'ai ensuite sélectionné les repères des limites de sécurité que j'avais créées et choisi pour eux une ligne continue de couleur cyan. Je les ai également verrouillés afin de ne pas pouvoir les déplacer ni les supprimer accidentellement en travaillant sur le livre de recettes.

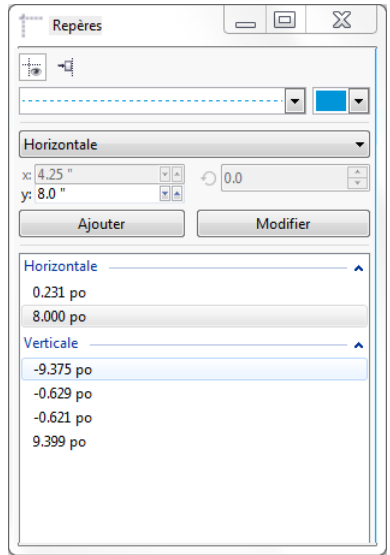

*Figure 4 : Personnalisation de l'aspect des repères à l'aide du menu fixe Repères*

#### Création d'espaces réservés pour les photos des recettes

J'ai ensuite commencé à travailler sur la conception du livre.

Je voulais que chaque photo de recette recouvre l'intégralité de la page droite et 1/3 de la page gauche opposée, la recette devant elle recouvrir les 2/3 tiers restants de la page gauche.

Pour cela, j'ai créé dans le plan local un rectangle (page 2-3) recouvrant entièrement la page droite et une partie de la page gauche. J'ai alors rempli ce rectangle de couleur grise en cliquant sur un échantillon dans la palette de couleurs. J'ai cliqué sur le rectangle et j'ai sélectionné **Type d'encadré Créer un contenant PowerClip vide** pour créer le conteneur destiné à accueillir la photo de la recette.

Je voulais que les photos semblent flotter audessus du bord de la recette et que leurs bords semblent déchirés. Pour obtenir cet effet de bords déchirés, j'ai utilisé l'outil **Râteau** <sup><sup>1</sup></sup> long du bord intérieur du rectangle.

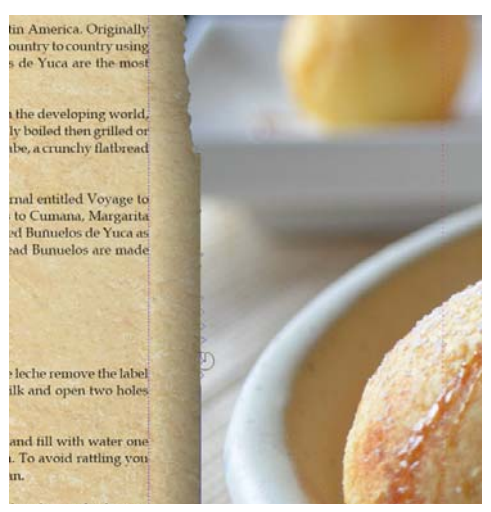

*Figure 5 : Utilisation de l'outil Râteau pour donner un effet déchiré au bord de l'image. J'ai temporairement importé une image d'espace réservé dans le contenant PowerClip pour obtenir un aperçu des modifications apportées par l'outil Râteau avec une image en arrièreplan.*

Lorsque l'effet de rugosité obtenu était trop important, j'utilisais l'outil Lissage<sup>[5</sup>] pour l'atténuer. J'ai également appliqué un effet d'ombre portée au conteneur à l'aide de l'outil **Ombre portée a**.

# Mise en forme du texte à l'aide de styles

Je me suis ensuite attaqué à l'aspect du texte. Chaque double page devait inclure le titre de la recette, les instructions à suivre et la légende de la photo du plat.

Sur le côté gauche de la page, j'ai utilisé l'outil **Texte A** pour créer la zone de texte devant accueillir le titre de la recette et j'ai saisi « Titre ici » dans cette zone de texte pour en faire un

espace réservé. Dans la barre de propriétés, j'ai choisi une police et défini sa taille sur 24 pt. Avec l'outil Texte A, j'ai créé une zone de texte courant au-dessous du titre et j'y ai inséré un texte de paramètre fictif en cliquant sur l'encadré avec le bouton droit et en choisissant **Insérer un texte de paramètre fictif**.

Lorem ipsum dolor sit amet. Praesent ut labore et sea quis tempor. Et sadipscing feugait nist aliquyam. Ut sanctus gubergren. Elit eos<br>sadipscing nobis erat sed invidunt. Eum ullamcorper et duis. Duo clita diam sea no ipsum elitr. Ullamcorper amet vel sadipscing. Euismod forem te accusam consetetur diam enim dolores. No ut aliquip consetetur magna. Et eum diam justo autem voluptua nisl. Illum dolore<br>invidunt nobis molestie. Possim vel et labore vel invidunt facilisis. Clita vero duo invidunt sed dolore voluptua sadipscing. Te nonumy justo accusam voluptua. Labore ut dignissim nihil justo. Magna tempor lobortis. Sea invidunt aliquam diam. Autem dolore sea adipiscing takimata sanctus vel et. Ea tempor at. Vero sed ipsum vulputate ipsum sed in ipsum. Velit eirmod iusto elitr sanctus ea. Dignissim aliquyam nulla qui vel. Stet gubergren diam no amet ipsum

*Figure 6 : Le texte de paramètre fictif m'a permis de prévisualiser mon document avant d'y ajouter le contenu final.*

Dans la barre de propriétés, j'ai choisi une police et défini sa taille sur 12 pt. J'ai alors créé une autre zone de texte courant au bas du cadre de la photo pour la légende, en choisissant la même police. J'ai également justifié le texte de la légende à droite en sélectionnant **Droite** dans la zone de liste **Alignement horizontal** de la barre de propriétés.

À ce stade, j'ai pu me faire une idée de ce que donnerait le livre avec son contenu.

# Création des styles de texte

Pour gagner du temps, j'ai décidé de créer des styles pour les divers objets texte du document. Cette opération me permettrait ensuite de modifier rapidement la police ou la taille de chaque élément de texte. Par exemple, en cas de modification du style du titre de la recette, ces modifications seraient automatiquement appliquées à tous les titres de recette du document.

Pour créer un style pour un objet texte, j'ai cliqué sur l'objet à l'aide du bouton droit et de I'outil Sélecteur **Relations** et j'ai sélectionné Styles **d'objet Nouveau jeu de styles à partir de**. L'aperçu contextuel affiché à côté du menu accessible par clic droit me permettait de voir à quoi ressemblerait le style une fois appliqué au texte. Dans la boîte de dialogue **Nouveau jeu de styles à partir de**, j'ai saisi le nom du style. J'ai ensuite répété cette étape pour chaque objet texte, en donnant un nom descriptif à chaque style : « titre », « recette » et « légende ». Si, par la suite, j'étais amené à changer d'avis sur la mise en forme d'un élément de texte, il me suffisait d'en modifier le style dans le menu fixe **Styles d'objet**.

#### Mise en forme de la page d'introduction

La disposition et le style des pages de recette étant terminés, il était temps de m'attaquer à l'introduction de la page 1. J'ai décidé d'appliquer le style « titre » au titre et à mon nom, puis le style « recette » au texte principal de l'introduction. Le fait d'utiliser les mêmes styles donnerait un aspect homogène à l'ensemble du livre.

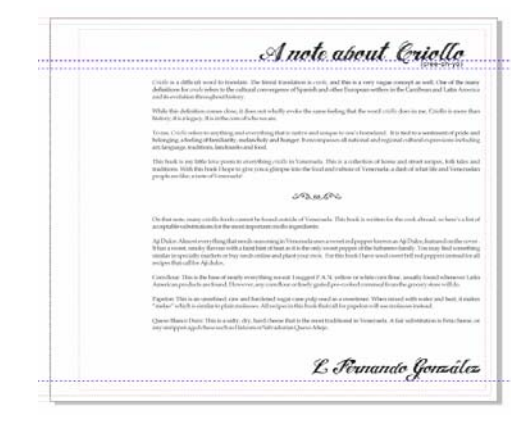

*Figure 7 : Application du style « titre » au titre et à la signature de la page d'introduction*

# Création d'une recette

Il était alors temps pour moi de commencer à rédiger les recettes ! Je n'ai pas écrit ce livre en un seul jet. En fait, j'ai passé quelques mois à cuisiner et à tester mes recettes. Dès qu'une recette me convenait, je prenais le plat terminé en photo en détaillant les ingrédients nécessaires et les consignes à suivre. J'ai directement rédigé les recettes dans CorelDRAW.

Pour ajouter une recette dans le livre, j'ouvrais mon fichier dans CorelDRAW et je sélectionnais **Affichage Affichage du tri des pages**. Cette vue me permettait de dupliquer les pages d'espace réservé et de les utiliser comme modèle lors de la rédaction de chaque nouvelle

recette. L'Affichage du tri des pages ne permet que de dupliquer une seule page à la fois. Pour dupliquer la double page (pages 2 et 3), j'ai donc dû dupliquer chacune des deux pages en cliquant sur leur entrée à l'aide du bouton droit et en sélectionnant **Dupliquer une page**. Dans la boîte de dialogue **Dupliquer une page**, j'ai activé les options **Après la page sélectionnée** et **Copier les plans et leur contenu** pour être sûr que le conteneur PowerClip vide soit également copié sur chaque page. J'ai ensuite réorganisé les pages en les faisant glisser vers leur nouvelle position. Pour sortir de l'**Affichage du tri des pages**, j'ai cliqué deux fois sur l'une des pages dupliquées.

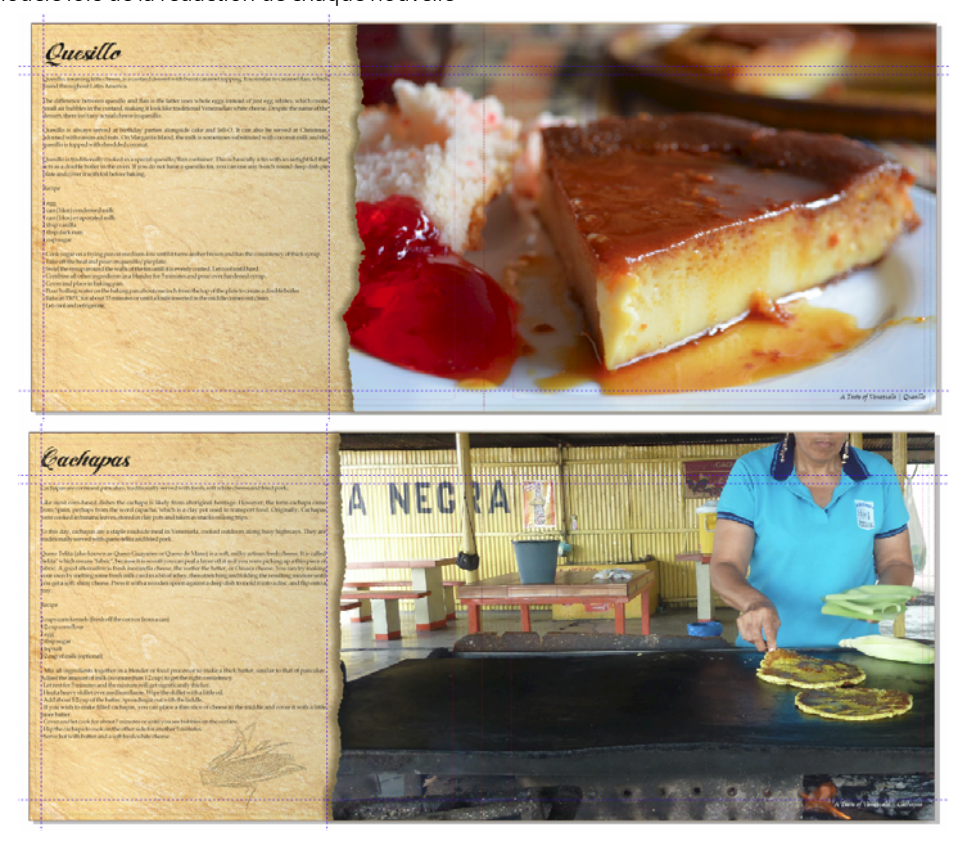

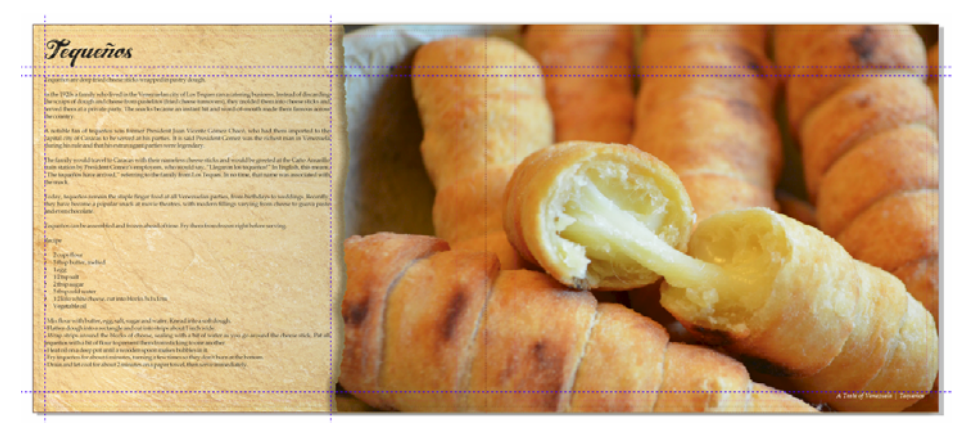

*Figure 8 : Pages de recette issues du livre Criollo*

Dans la double page dupliquée, j'ai importé une photo en cliquant sur **Fichier Importer**, puis en faisant glisser l'image dans le conteneur PowerClip. Pour repositionner le contenu à l'intérieur du conteneur PowerClip, j'ai cliqué sur le bouton **Ajuster le contenu** dans la barre d'outils PowerClip et sélectionné **Ajuster le contenu proportionnellement**. Pour sortir du conteneur, j'ai cliqué hors du conteneur PowerClip.

J'ai ensuite supprimé le texte de paramètre fictif et inséré le titre, les instructions et la légende de chaque recette.

# Retouche des photos

Il m'a semblé que certaines photos avaient besoin de quelques retouches. Par chance, je n'avais pas besoin d'une autre application de retouche de photos. Il me suffisait de cliquer sur le conteneur PowerClip de la photo à l'aide du bouton droit et de sélectionner **Modifier l'objet PowerClip**. J'ai ensuite sélectionné l'image et cliqué sur **Images bitmap Laboratoire de réglage d'images**. Le **Laboratoire de réglage d'images** me permettait d'ajuster la température, la teinte, la saturation, la luminosité, le contraste et

d'autres aspects de mes photos, sans même quitter CorelDRAW. Il me semblait plus simple d'apporter directement les retouches dans CorelDRAW puisque je pouvais voir aussitôt les photos retouchées dans leur contexte. Ainsi, lorsque je changeais d'avis, je pouvais rapidement annuler les modifications et recommencer sans avoir à réimporter la photo.

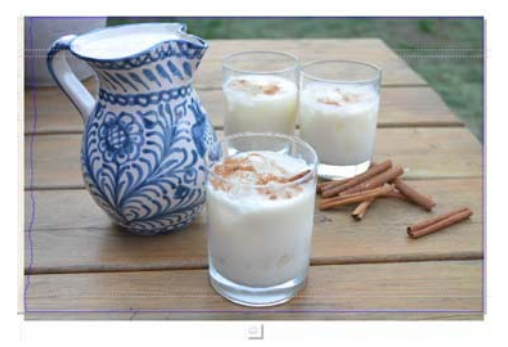

*Figure 11 : Modification d'une photo PowerClip*

# Insertion et numérotation des pages

J'ai ajouté vingt recettes à mon livre, ce qui au total donnait 41 pages. Après la dernière page, j'ai alors inséré une page finale pour pouvoir y inclure une petite note de remerciement et

quelques informations sur l'organisation caritative.

Pour numéroter les pages de mon livre de recettes, j'ai sélectionné **Disposition Insérer le numéro de page Sur toutes les pages**. Grâce à cette commande, qui permet d'insérer un objet de numéro de page dynamique au sein de chaque page, les numéros s'ajustaient automatiquement dès que j'ajoutais ou retirais des pages. J'ai ensuite modifié le style et la position de l'objet correspondant au numéro de page. Cet objet de numéro de page est stocké dans un plan principal. Les plans principaux stockent le contenu appliqué à toutes les pages d'un document.

Pour que ce numéro de page n'apparaisse pas dans la première page, j'ai dû masquer le plan principal de cette page. Pour commencer, j'ai sélectionné la première page dans la fenêtre du document. J'ai ensuite ouvert le menu fixe Gestionnaire d'obiets, cliqué sur le bouton **Vue du Gestionnaire de plans** et sélectionné **Page et plans en cours uniquement**. J'ai ensuite cliqué sur le bouton **Afficher ou masquer** situé en regard du plan principal de cette page.

# Publication au format PDF

Conformément aux exigences de l'éditeur, j'ai publié le livre de recettes lui-même et sa couverture sous forme de fichiers PDF. Pour ce faire, j'ai sélectionné **Fichier Publier au format PDF**. Dans la boîte de dialogue **Publier au format PDF**, j'ai sélectionné **PDF/ X3** dans la zone de liste **Présélection PDF**. Je n'ai modifié aucun des paramètres prédéfinis, car je savais qu'ils conviendraient pour le format PDF. J'ai alors envoyé le tout à l'éditeur et, quelques semaines plus tard, je recevais mon livre de recettes imprimé !

# Conception d'un marque-page promotionnel

J'ai ensuite conçu un marque-page que je pourrais distribuer pour promouvoir le livre de recettes. Ce marque-page est de taille normale mais prend la forme d'une carte de visite une fois replié. Mon idée était de le remettre aux gens en tant que carte de visite de sorte que, après avoir commandé le livre, ils puissent l'utiliser comme marque-page de leur recette favorite.

Pour concevoir le modèle le plus efficace, j'ai créé un croquis. À partir de ce croquis, j'ai déterminé que le document devrait contenir deux pages divisées en trois sections : le verso, le recto et l'intérieur.

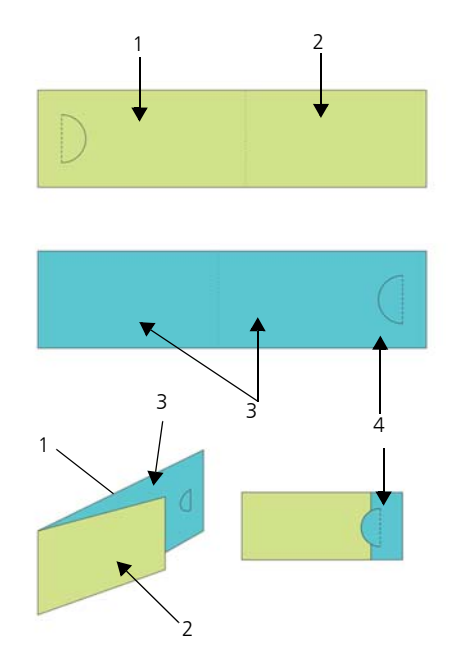

*Figure 12 : J'ai créé le verso (1) et le recto (2) du marquepage sur la page 1 (en vert). Sur la page 2 (en bleu), j'ai créé la partie interne de la carte (3) et la section de recouvrement (4).*

# Configuration de la mise en page du marque-page

J'ai ensuite ouvert CorelDRAW et entamé la création du marque-page à partir de mon croquis. J'ai donc sélectionné **Fichier Nouveau**. Dans la boîte de dialogue **Créer un nouveau document**, j'ai choisi **Carte de visite** dans la zone de liste **Format**. J'ai saisi 2 dans la zone **Nombre de pages** et j'ai cliqué sur **OK**.

J'ai alors défini un ensemble de repères afin de simplifier la création des espaces réservés destinés à accueillir les éléments de conception et pour mieux voir où le marque-page devait se plier. J'ai cliqué deux fois sur l'outil **Rectangle**  $\Box$ , qui m'a permis de créer automatiquement un rectangle correspondant à la taille de la page. Pour faciliter la création du marquepage, je voulais aussi convertir ce rectangle en repères non imprimables. Pour convertir le rectangle, j'ai fait glisser l'objet **Rectangle** du plan local (**Plan 1**) vers le plan **Repères** local (pas le plan **Repères** par défaut). J'ai alors renommé le rectangle « verso ».

La hauteur définie dans la présélection Carte de visite convenait parfaitement et m'a aidé à définir la taille du marque-page une fois replié. Toutefois, j'ai dû augmenter la largeur de 80 % afin que la carte se transforme en marquepage une fois dépliée. Les 20 % restants en largeur me permettaient de créer une découpe en demi-cercle destinée à maintenir la carte repliée et qui permettrait également aux lecteurs de faire tenir le marque-page sur une feuille. J'ai donc inséré une découpe en demicercle destinée à maintenir la carte repliée et qui permettrait également aux lecteurs de faire tenir le marque-page sur une feuille. Pour découper manuellement le demi-cercle sur chaque carte, j'ai utilisé une perforatrice spéciale.

CorelDRAW permet d'utiliser des opérateurs arithmétiques simples pour ajuster la plupart des valeurs de la barre de propriétés. Dans ce cas, j'ai saisi « \*1,8 » après la largeur de 3,5 dans la zone **Dimensions de la page** de la barre de propriétés pour multiplier la valeur par défaut par 1,8 et augmenter la largeur du rectangle de 80 %. La largeur ajustée était de 6,3 ". J'ai ensuite déplacé le rectangle « verso » vers le côté gauche de la page. L'espace restant à droite deviendrait le recto de la carte. J'ai alors créé un second rectangle de même taille et je l'ai nommé « recto ». Dans le menu fixe **Gestionnaire d'objets**, j'ai fait glisser ce nouveau rectangle du plan local vers le plan **Repères** local.

J'ai ensuite sélectionné la page 2 dans la fenêtre du document. Cette page correspondrait à l'intérieur de la carte. J'avais besoin de connaître avec précision l'emplacement du pli et jusqu'où la page 1 recouvrirait la page 2. Pour ce faire, j'ai copié le rectangle « verso » de la page 1 sur la page 2. J'ai ensuite aligné le rectangle sur la droite de la page. J'ai ensuite copié le rectangle « recto » de la page 1 sur la page 2 et aligné le bord gauche du rectangle sur le côté gauche de l'autre rectangle. Dans le menu fixe **Gestionnaire d'objets**, j'ai fait glisser le rectangle du plan par défaut vers le plan **Repères** local et je l'ai nommé « pli ». J'ai également supprimé le rectangle qui restait dans le plan par défaut.

# Enregistrement du marque-page comme modèle

Une fois les repères du marque-page en place, il m'a semblé qu'enregistrer le fichier comme modèle serait une bonne idée à ce stade. Je pourrai ainsi réutiliser ce modèle pour créer des documents marketing dans le cadre d'autres

projets. Pour enregistrer le fichier sous forme de modèle, j'ai sélectionné **Fichier Enregistrer comme gabarit** et lui ai donné un nom. La prochaine fois que je cliquerai sur **Fichier Nouveau à partir du gabarit**, mon fichier figurera dans la liste **Mes gabarits**.

# Ajout du contenu du marque-page

Je voulais insérer une photo d'arrière-plan sur les deux côtés du marque-page. J'ai cliqué

deux fois sur l'outil **Rectangle** pour créer un encadré de page. Je l'ai fait légèrement plus grand que la page du document afin de créer un petit débordement. Avec le bouton droit de la souris, j'ai cliqué sur le rectangle et sélectionné **Type d'encadré Créer un contenant PowerClip vide**. J'ai ensuite sélectionné **Fichier Importer** pour importer l'image dans CorelDRAW, et j'ai fait glisser cette image vers le contenant PowerClip.

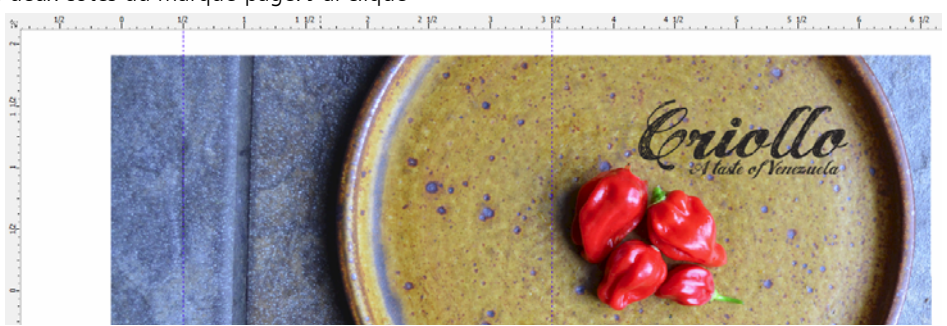

*Figure 13 : Recto et verso du marque-page*

Pour ajouter le texte du verso, du recto et de la page intérieure, j'ai cliqué sur l'outil Texte A.

J'ai en outre décidé d'inclure un code QR que les gens pourraient scanner pour accéder au

site Web Criollo. Pour créer ce code QR, j'ai sélectionné **Édition Insérer un code QR**. Dans le menu fixe **Propriétés d'objet**, j'ai affecté le site Web Criollo au code QR.

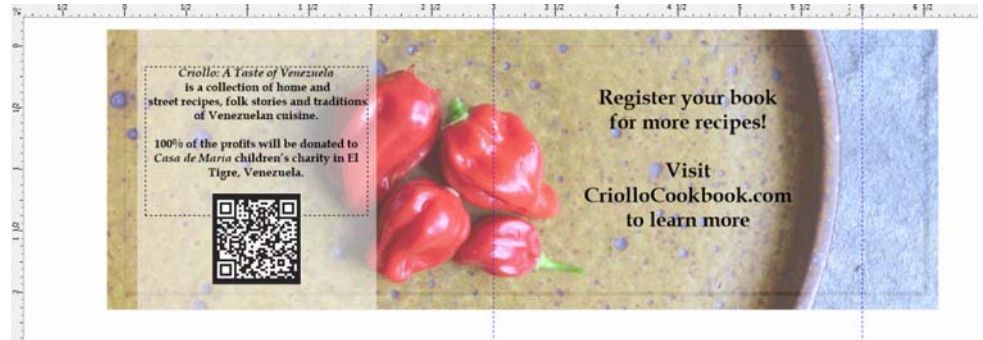

*Figure 14 : Intérieur du marque-page, une fois le code QR inséré*

#### Préparation du marque-page pour l'impression

Pour imprimer le marque-page moi-même et optimiser au maximum l'espace disponible sur la page, j'ai utilisé les outils de mise en page de l'imposition de CorelDRAW. J'ai sélectionné **Fichier Imprimer** et j'ai cliqué sur le bouton **Préférences**. Dans les préférences de l'imprimante, j'ai choisi l'orientation portrait et l'impression recto verso.

J'ai alors sélectionné **Fichier Aperçu avant impression** afin de choisir ma mise en page. J'avais calculé que je pouvais placer cinq marques-pages sur une même page. Dans la fenêtre **Aperçu avant impression**, j'ai cliqué sur l'outil **Mise en page de l'imposition** , puis sur le bouton Recto-verso **a** dans la barre de propriétés et j'ai défini le nombre de lignes sur 5. J'ai alors sélectionné la première copie et cliqué sur le bouton **Clonage automatique de la mise en page e** dans la barre de propriétés. Cette fonction a alors reproduit la page de travail dans chaque encadré de la page imprimable, c'est-à-dire cinq instances de la page 1 sur le verso de la page et cinq instances de la page 2 au recto.

J'ai ensuite sélectionné **Modifier les gouttières et les finitions** dans la zone de liste **Élément à modifier** de la barre de propriétés. Pour modifier la gouttière, j'ai saisi 0,1 pouce dans la zone **Gouttière** de la barre de propriétés. La gouttière utilisait le débordement que j'avais créé afin de tenir compte de mes erreurs éventuelles lors de la découpe. Pour faciliter la découpe, j'ai également affiché les lignes de découpe le long de chaque gouttière en cliquant sur le bouton **Emplacement de coupure outer** dans la barre de propriétés.

J'ai ensuite imprimé une page de test pour m'assurer que tout était parfait. J'ai également découpé, perforé, puis plié le marque-page pour être sûr d'obtenir le résultat attendu. Le résultat m'a plu, alors j'ai enregistré le style d'impression en sélectionnant **Fichier Enregistrer le style d'impression sous**. Dans la boîte de dialogue **Enregistrer les paramètres sous**, j'ai saisi « Carte pliée » dans la zone **Nom de fichier**, puis j'ai cliqué sur **Enregistrer**. L'enregistrement des paramètres me permettra ensuite de réutiliser cette mise en page de l'imposition ultérieurement. J'ai alors sélectionné **Fichier Imprimer** pour imprimer quelques exemplaires et, aussitôt, mes marques-pages étaient terminés.

Comme vous pouvez le constater, je n'ai utilisé que le logiciel CorelDRAW pour l'ensemble du projet. CorelDRAW m'a permis de créer avec une grande flexibilité les documents que je devais envoyer à un éditeur comme ceux que je pouvais moi-même imprimer. Il m'a également fourni tous les outils dont j'avais besoin, de la configuration de la mise en page aux retouches des photos.

Mieux encore, j'ai aussi utilisé CorelDRAW pour créer le site Web de ce projet, que vous pouvez consulter à l'adresse

*www.CriolloCookbook.com*. Ce site Web vous donnera également davantage d'informations sur le livre de recettes et sur l'organisation.

Copyright © 2014 Corel Corporation. Tous droits réservés. Toutes les marques de commerce ou déposées restent la propriété des détenteurs respectifs.